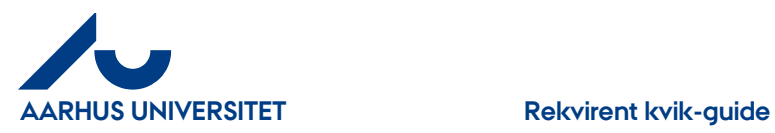

# **Rekvirent kvik-guide**

Bemærk: kreditnotaer behandles på samme måde som fakturaer

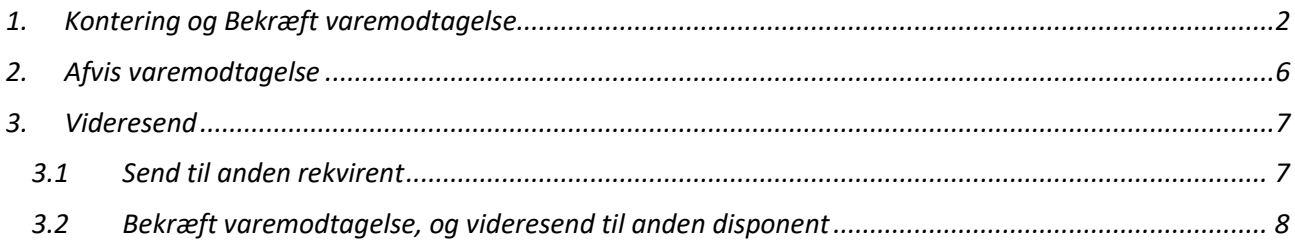

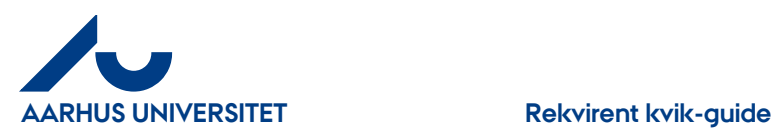

## <span id="page-1-0"></span>**1. Kontering og Bekræft varemodtagelse**

Når du varemodtager en faktura videresendes den til godkendelse hos disponenten på dit område. Skal du vælge en anden disponent uden for dit område anvendes "Videresend" > "Bekræft varemodtagelse, og videresend til anden disponent"

Fakturaer vedr. forplejning skal du huske at påføre anledning og deltagere. Er der mange deltagere kan du vedhæfte en deltagerliste.

#### **Sådan varemodtager du:**

På din forside = Dashboard kan du se de fakturaer/kreditnotaer du har til varemodtagelse under "**Aktiviteter**".

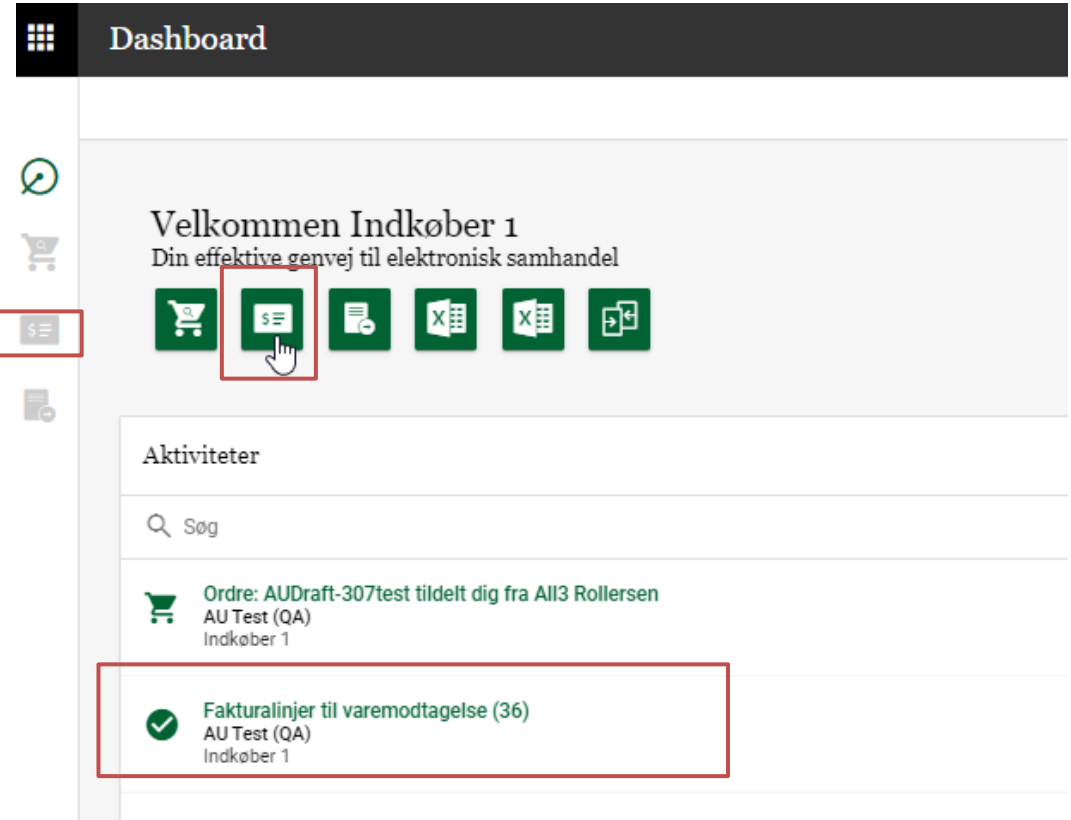

Du har 3 muligheder for at tilgå dine bilag:

- **•** Dobbeltklikke på linjen under "Aktiviteter" → direkte til bilag
- Klik på ikon "**Faktura**" Klik på "**Varemodtag"**

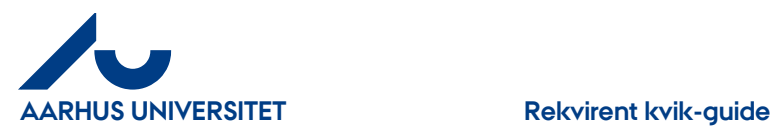

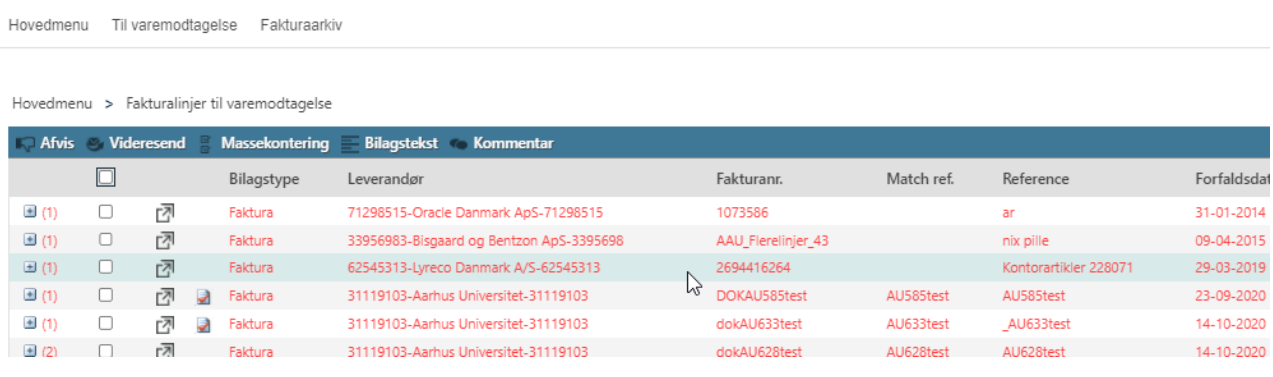

#### Rød = forfaldne fakturaer

For at åbne fakturaen skal du klikke på ikon  $\sqrt{a}$  eller dobbelt klikke på linjen

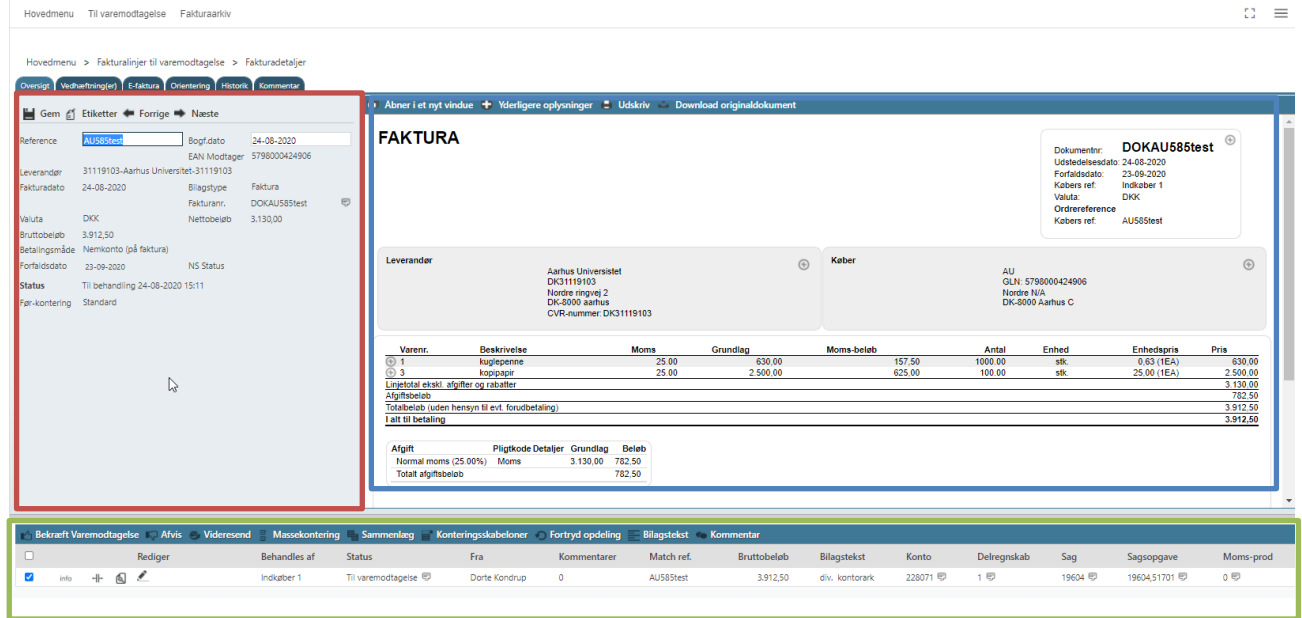

Rød felt = **Fakturahoved** Blå felt = **Fakturabillede** Grøn felt = **Fakturalinjen**

Fakturaen gennemses ved at scrolle ned og hen. Alternativt kan man klikke på de forskellige muligheder øverst i fakturabilledet.

"**Konto**", "**Delregnskab**" og "**Moms-prod**" er på forhånd udfyldt af Fakturafordeler.

Vedr. forplejnings fakturaer vil Fakturafordeler gør dig opmærksom på, at du skal huske at påføre anledning og deltagere i bilagsteksten evt. vedhæfte en deltagerliste, hvis der er mange deltagere.

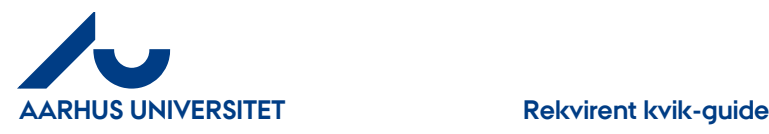

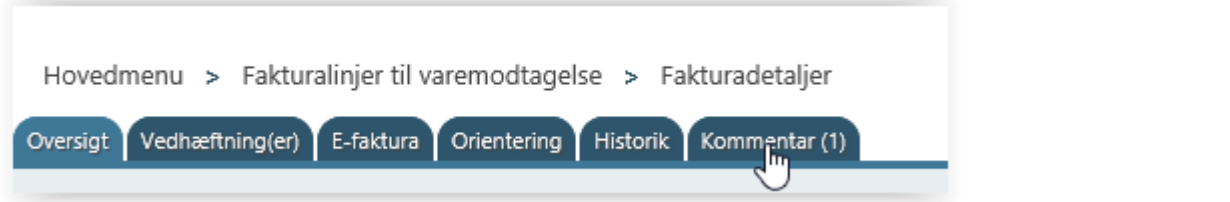

Kommentaren kan enten ses i fanebladet "**Kommentar (1)"** - (1) betyder at der er tilføjet en kommentar

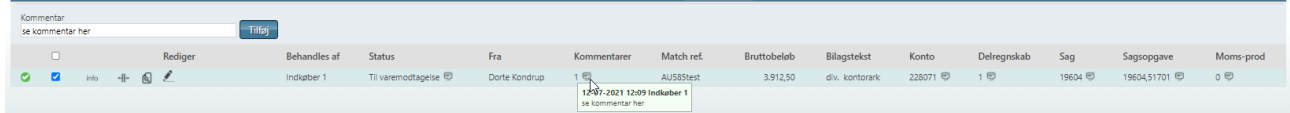

Eller kommentaren kan stå på fakturalinjen. Stå med cursor på taleboblen ved feltet "**Kommentarer**".

Er "**Sag**" og "**Sagsopgave**" blevet oplyst til leverandøren og fremgår det af fakturaen vil alle felter være udfyldt, og er alt ok, kan du bekræfte varemodtagelsen ved at klikke på "**Bekræft varemodtagelse**".

Skal du kontere eller ændre så klik på **og du kan udfylde "Sag"** og tilhørende "Sagsopgave" samt evt. ændre bilagstekst.

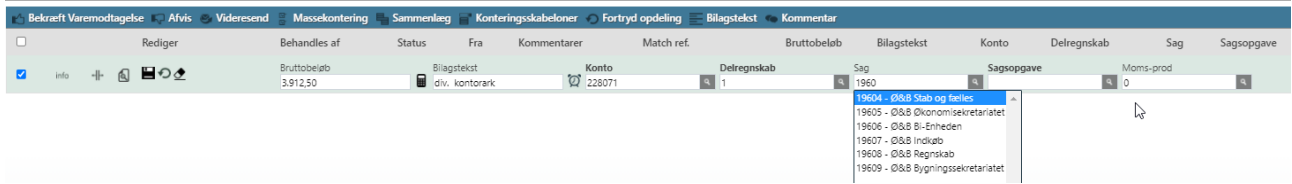

Feltet "**Bilagstekst"** - kan ændres. Teksten overføres til Navision og ses i økonomirapporter.

**"Sagopgave" feltet ses først efter indtastning af "Sag", da systemet kun henter de værdier som tilhører "Sag".**

**"Sag"**- Indtast hele eller del af nummeret. Du kan også skrive del af navnet – klik pil ned og du får nu de valgmuligheder som din søgning indeholder – vælg i listen.

**"Sagsopgave"** - Klik på "Lup" og du kan se de sagsopgaver der tilhører sagen – tager lidt tid. Hvis du kender nr. eller en del af navnet kan du også skrive det i feltet – pil ned og vælg i listen.

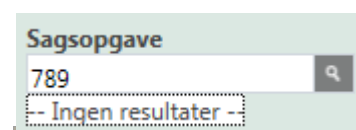

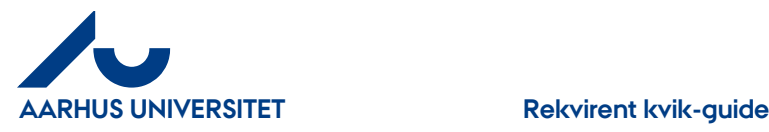

Har du tastet værdier som systemet ikke kender vises der" **Ingen resultater**"

Klik på "**Gem**" når du har udfyldt felterne korrekt.

Når du gemmer fakturalinjer kan der komme advarsler op, hvis du ikke har udfyldt felterne korrekt. Advarslerne ses som røde eller gule advarselsskilte **100**. Stå med cursoren på skiltet, og så kan du se, hvad der er galt.

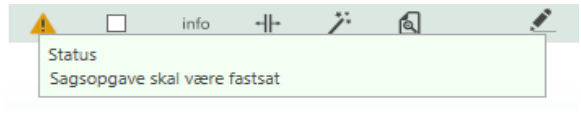

Klik på igen og ret fejlen

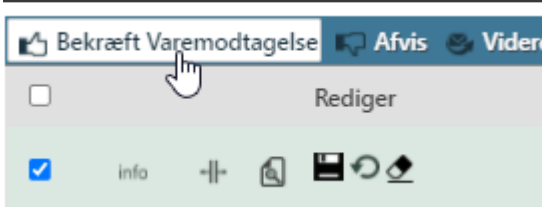

Når alt er ok kan du klikke på "**Bekræft varemodtagelse**"

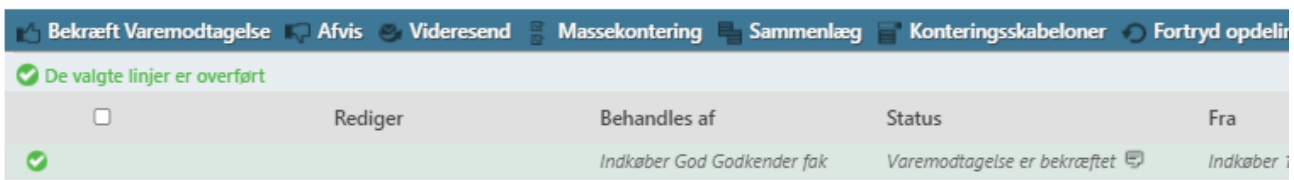

Fakturaen får status "**Varemodtagelse er bekræftet**" og er sendt til godkendelse hos disponenten på dit område, og ses i "**Behandles af**".

Hvis du har flere fakturaer/kreditnotaer du skal varemodtage, kan du klikke på "**Næste**" (i fakturahovedet) og du kan se det næste dokument, du skal behandle.

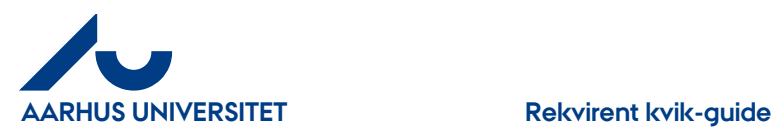

## <span id="page-5-0"></span>**2. Afvis varemodtagelse**

Når du afviser en faktura/kreditnota returneres den til Fakturafordeler

#### **Sådan afviser du**

Klik på "**Afvis**"

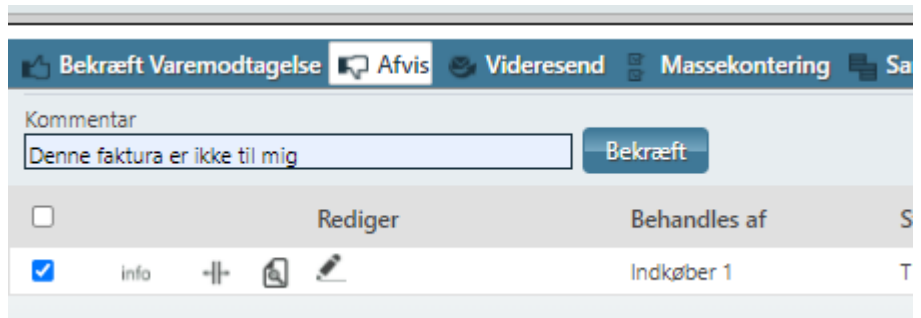

I feltet "**Kommentar**" skrives en besked til Fakturafordeler om hvorfor du afviser den

#### Klik på knappen "**Bekræft**"

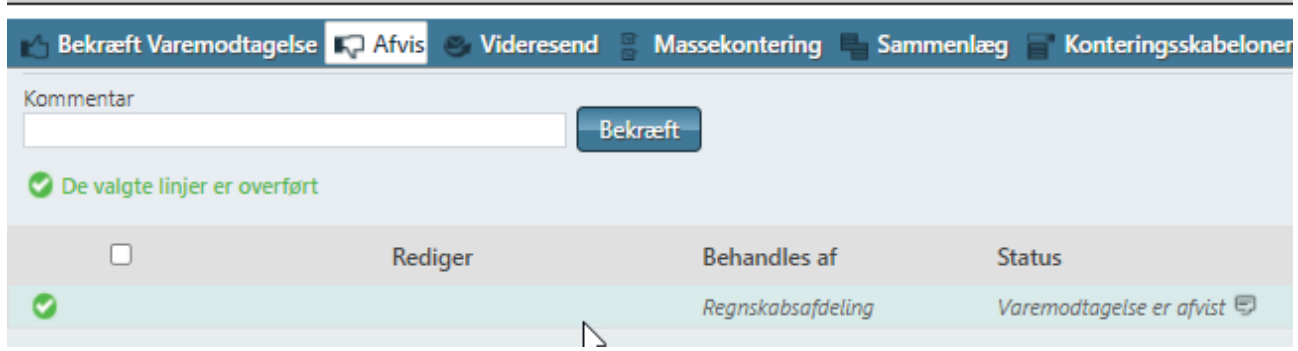

Faktura får status "**Varemodtagelse er afvist**"

Hvis du har flere fakturaer/kreditnotaer du skal varemodtage, kan du klikke på "**Næste**" (i fakturahovedet) og du kan se det næste dokument, du skal behandle.

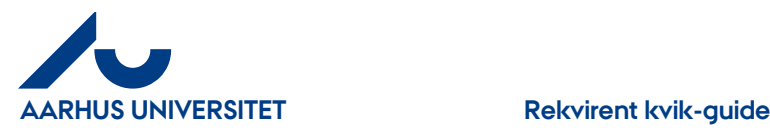

### <span id="page-6-0"></span>**3. Videresend**

Du har 2 muligheder når du klikker på "**Videresend**"

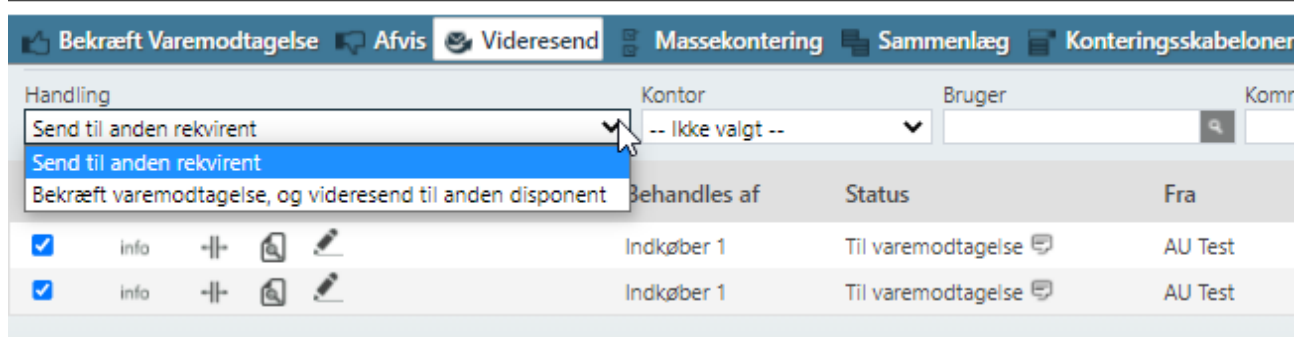

- **Send til anden rekvirent**  hvis fakturaen ikke er til dig, kan du videresende den til anden rekvirent i organisationen.
- **Bekræft varemodtagelse, og videresend til anden disponent** Fakturaen varemodtages og du vælger din Disponent (Godkender)

## <span id="page-6-1"></span>**3.1 Send til anden rekvirent**

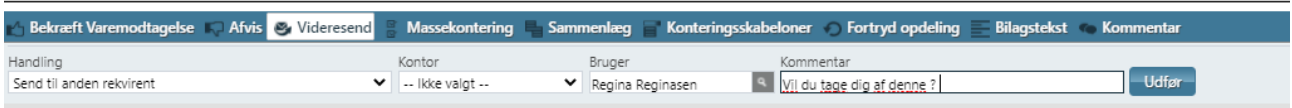

"**Handling**" - her vælges "**Send til anden rekvirent**"

"**Kontor**" – Udfyldes ikke

"**Bruger**"- skriv navn eller del af navn på den rekvirent du vil sende fakturaen til – pil ned og vælg blandt dine valgmuligheder.

"**Kommentar**" – her kan du skrive besked til din kollega

Klik på knappen "**Udfør**" og fakturaen bliver sendt til din kollega for viderebehandling.

Hvis du har flere fakturaer du skal varemodtage, kan du klikke på "**Næste**" (i fakturahovedet) og du kan se den næste faktura, du skal behandle.

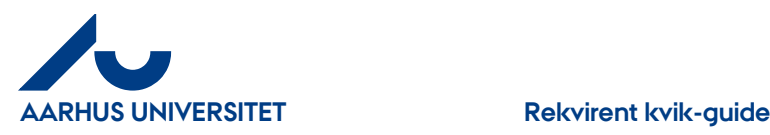

### <span id="page-7-0"></span>**3.2 Bekræft varemodtagelse, og videresend til anden disponent**

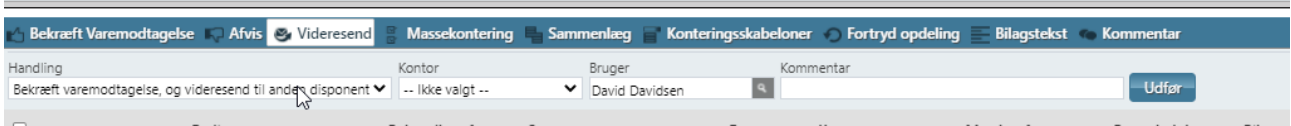

"**Handling**" - her vælges "**Bekræft varemodtagelse, og videresend til anden disponent**"

"**Kontor**" – Udfyldes ikke

"**Bruger**"- skriv navn eller del af navn på din disponent – pil ned og vælg blandt dine valgmuligheder.

"**Kommentar**" – her kan du skrive besked til din disponent

Klik på knappen "**Udfør**" og fakturaen får status "**Varemodtagelse er bekræftet**" og sendt til din disponent for godkendelse

Hvis du har flere fakturaer du skal varemodtage, kan du klikke på "**Næste**" (i fakturahovedet) og du kan se den næste faktura, du skal behandle.

For yderligere beskrivelse se i "Rekvirent Manualen" på IndFak2 hjemmesiden.